# **CMS Enterprise Portal and Health Insurance Oversight System**

User Quick Reference Guide

To access the Health Insurance Oversight System (HIOS), users will need to go through the CMS Enterprise Portal and register for a CMS EIDM account. EIDM is the acronym for CMS' Enterprise Identity Management system which includes Identity Management, Access Management, Authorization Assistance Workflow Tools, and Identity Lifecycle Management functions (i.e., Password Reset, Forgot User ID, etc.). EIDM handles the identity verification of users trying to request access to CMS systems. A CMS EIDM account ensures that only authorized/registered users can access protected information and systems through the CMS Enterprise Portal. This guide provides detailed steps on how users register for a CMS EIDM account and request access to HIOS.

### **1 Register for a CMS EIDM Account (For New Users)**

- 1. Navigate to the CMS Enterprise Portal [\(https://portal.cms.gov\)](https://portal.cms.gov/) and click the 'New User Registration' link on the right side of the page (See Figure 1).
- 2. Agree to the Terms and Conditions and click the 'Next' button to continue.
- 3. On the New User Registration page, enter the required personal information and choose the desired User ID and Password. The User ID uniquely identifies you to EIDM, and therefore cannot be changed. You'll need to select challenge questions and answers for identity verification and account management. After completing the registration, an email acknowledging successful registration to EIDM will be sent, along with your User ID.

#### **2 Request Access to HIOS (For New Users)**

- 1. Navigate to the CMS Enterprise Portal [\(https://portal.cms.gov\)](https://portal.cms.gov/) and click the 'Login to CMS Secure Portal' button.
- 2. Accept the Terms and Conditions and enter your EIDM credentials.
- 3. Click the 'Request Access Now' button. From the Access Catalog, click the 'Request Access' button for the HIOS application.
- 4. On the My Access page, click the 'Request New System Access' link. Select 'HIOS Application' from the System Description drop-down menu and 'HIOS Issuer' for the Role.
- 5. On the Request New System Access page, click the hyperlink provided to register for access to HIOS (See Figure 2). On the Request HIOS Account page, complete the HIOS registration form and submit for approval. Once the HIOS user registration request has been reviewed and approved, you'll receive an email containing the HIOS Authorization Code.
- 6. Repeat steps 1-4 above. On the Request New System Access page, enter the HIOS Authorization Code and then click the 'Submit' button (See Figure 2). On the Successful Completion page, click the 'OK' button. This concludes the EIDM function. Log out of the CMS Enterprise Portal.

For CMS Enterprise Portal issues, contact the Exchange Operations Support Center at 1-855-267-1515 or emai[l CMS\\_FEPS@cms.hhs.gov.](mailto:CMS_FEPS@cms.hhs.gov)

7. Repeat steps 1-2 above. You'll see a yellow 'HIOS' button on the top left of the dashboard. Click the yellow 'HIOS' button. On the landing page, click the 'Access HIOS' or the 'Access Plan Management & Market Wide Functions' link to access HIOS functionality (See Figure 3).

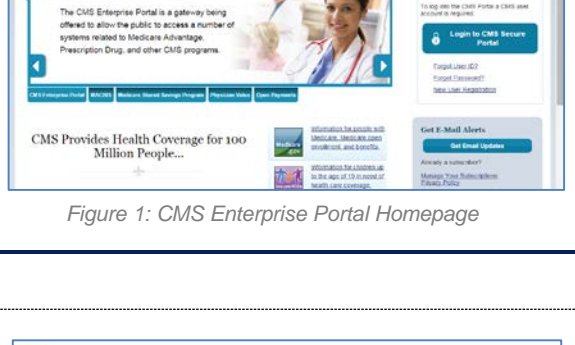

**CMS.gov Enterprise Portal** 

ome to CMS Enterprise Portal

these | Associate | Sensures | Autus | @ DelcAZAGs | C. Engl | Li Bas

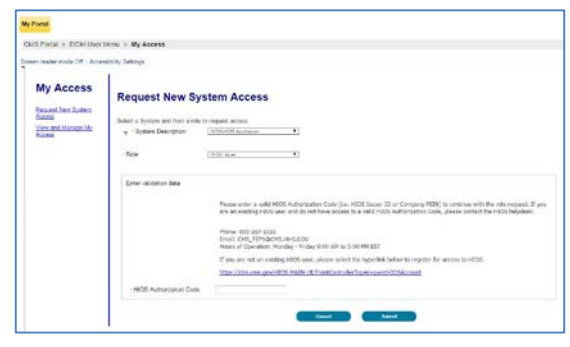

*Figure 2: CMS Enterprise Portal – Request New System Access*

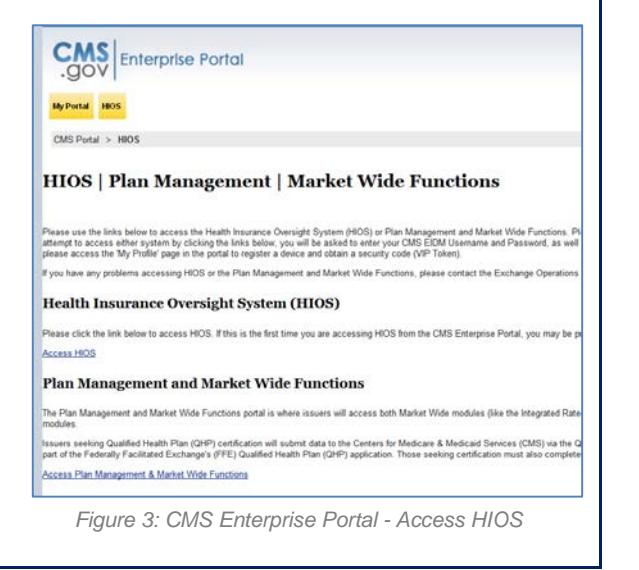

### **3 Register an Organization (For New Users)**

Not all users will need to register an organization in HIOS but new users will not have any organizational associations or role permissions. The 'Manage an Organization' functionality allows new users to create an organization before requesting a user role(s).

1. Click the 'Manage an Organization' button on the HIOS Home Page (See Figure 4).

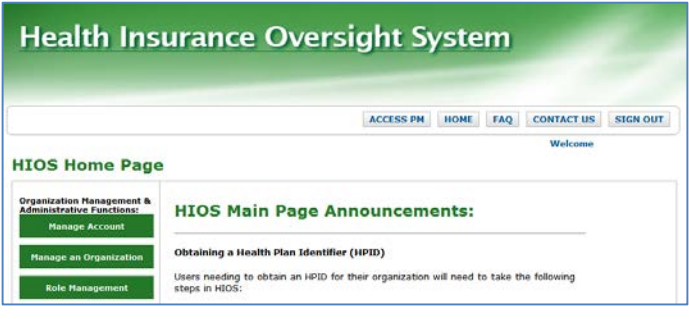

*Figure 4: HIOS Home Page*

- 2. On the Manage an Organization page, select 'Create new organization' from the drop-down menu (See Figure 5).
- 3. Select the Organization Type. There is a hyperlink to a list of organization types and their definitions to help you decide which organization type to create. Provide a Federal EIN/TIN in order to conduct a search to determine if the organization currently exists in HIOS. If the organization does not have an FEIN, select 'Other Organization Type' from the drop-down list and check the box, 'My organization does not have an FEIN'. Enter the organization name to conduct a search (See Figure 5).
- 4. If an organization does not exist, you'll need to register the new organization by clicking the 'Create Organization' button (See Figure 6). On the Register New Organization page, enter your organization's information and click the 'Continue' button.

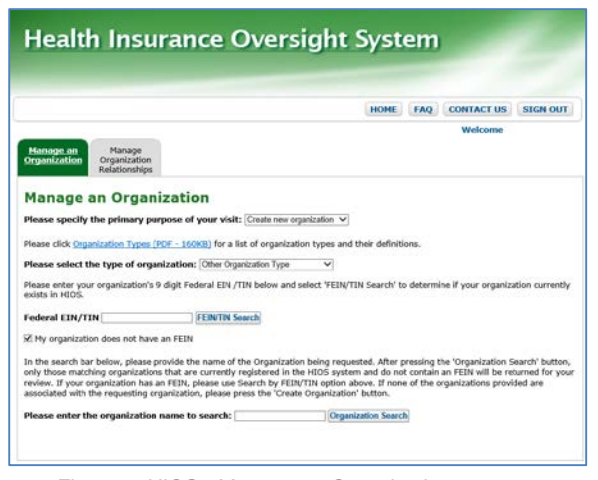

*Figure 5: HIOS - Manage an Organization Figure 6: HIOS – Create Organization*

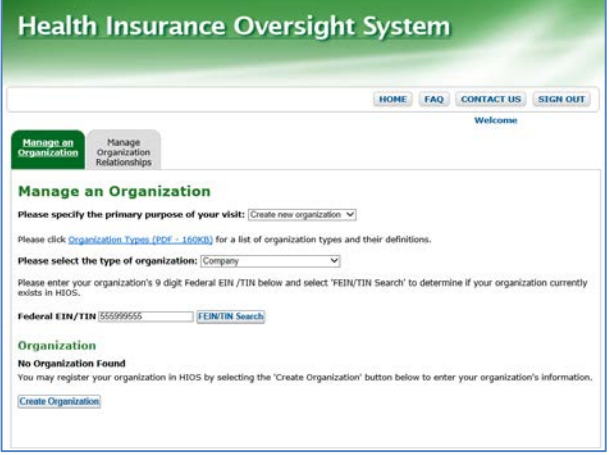

- 5. On the Register Attributes for New Organization page, enter your organization's attribute information and click the 'Review/Continue' button (See Figure 7). Review your organization information and then click the 'Submit' button.
- 6. You'll see a confirmation message notifying you to log back in to HIOS within 1-2 business days to check the status of your request. Click the 'Continue' button to navigate back to the Manage an Organization page.

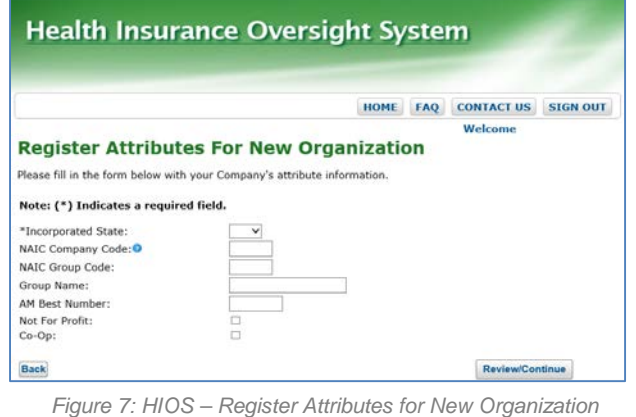

Page 2 | December 2015 | Version 19.04.00

#### **4 Add Issuer(s) to an Organization**

If an organization exists in HIOS, users can add an Issuer(s) to that organization.

- 1. Click the 'Manage an Organization' button on the HIOS Home Page (See Figure 4).
- 2. On the Manage an Organization page, select 'Edit existing organization' from the drop-down menu (See Figure 8).
- 3. Select the Organization Type.
- 4. Enter the Federal EIN/TIN and click the 'FEIN/TIN Search' button.
- 5. Click the 'Add Issuer' button.
- 6. On the Register New Issuer page, enter the Issuer information and click the 'Save and Add Another Issuer' button (See Figure 9).
- 7. The Issuer(s) that you have requested to create will display on the page. Click the 'Submit' button.
- 8. You'll see a confirmation message notifying you to log back in to HIOS within 1-2 business days to check the status of your request. Click the 'Continue' button to navigate back to the Manage an Organization page.

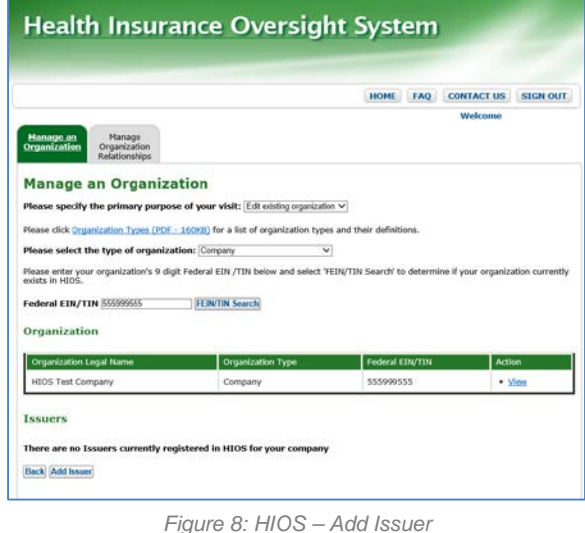

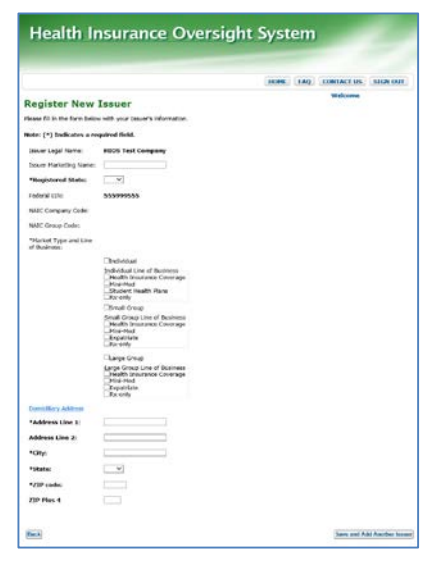

*Figure 9: HIOS – Register New Issuer*

#### **5 Request Role(s)**

Users with an organizational association can request a role(s) for the HIOS module(s).

- 1. Click the 'Role Management' button on the HIOS Home Page (See Figure 4).
- 2. Click the 'Request Role' tab. On the Request Role page, there's a hyperlink to a description of each module and the role functionality (See Figure 10).
- 3. Select from the Module drop-down menu.
- 4. Select the Requested Role, User Type, User Sub-Type (if applicable to the module) and click the 'Continue' button.
- 5. Enter the Issuer ID and click the 'Search' button.
- 6. Click the 'Review/Continue' button and proceed to submit the role request.
- 7. You'll see a confirmation message notifying you to log back in to HIOS within 1-2 business days to check the status of your request. To see your user role(s) and access permissions, click the 'View Existing Role' tab.

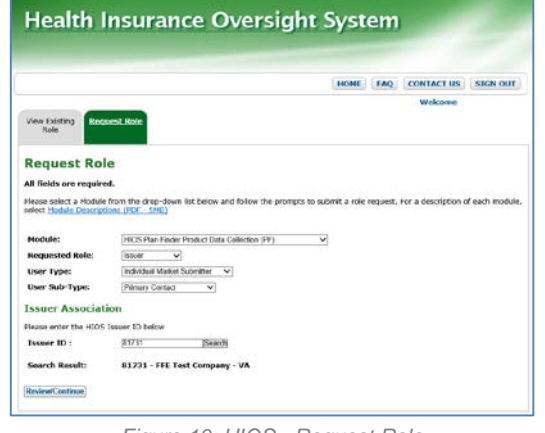

*Figure 10: HIOS - Request Role*

## **Frequently Requested HIOS Roles**

The table below provides a description of the most frequently requested roles:

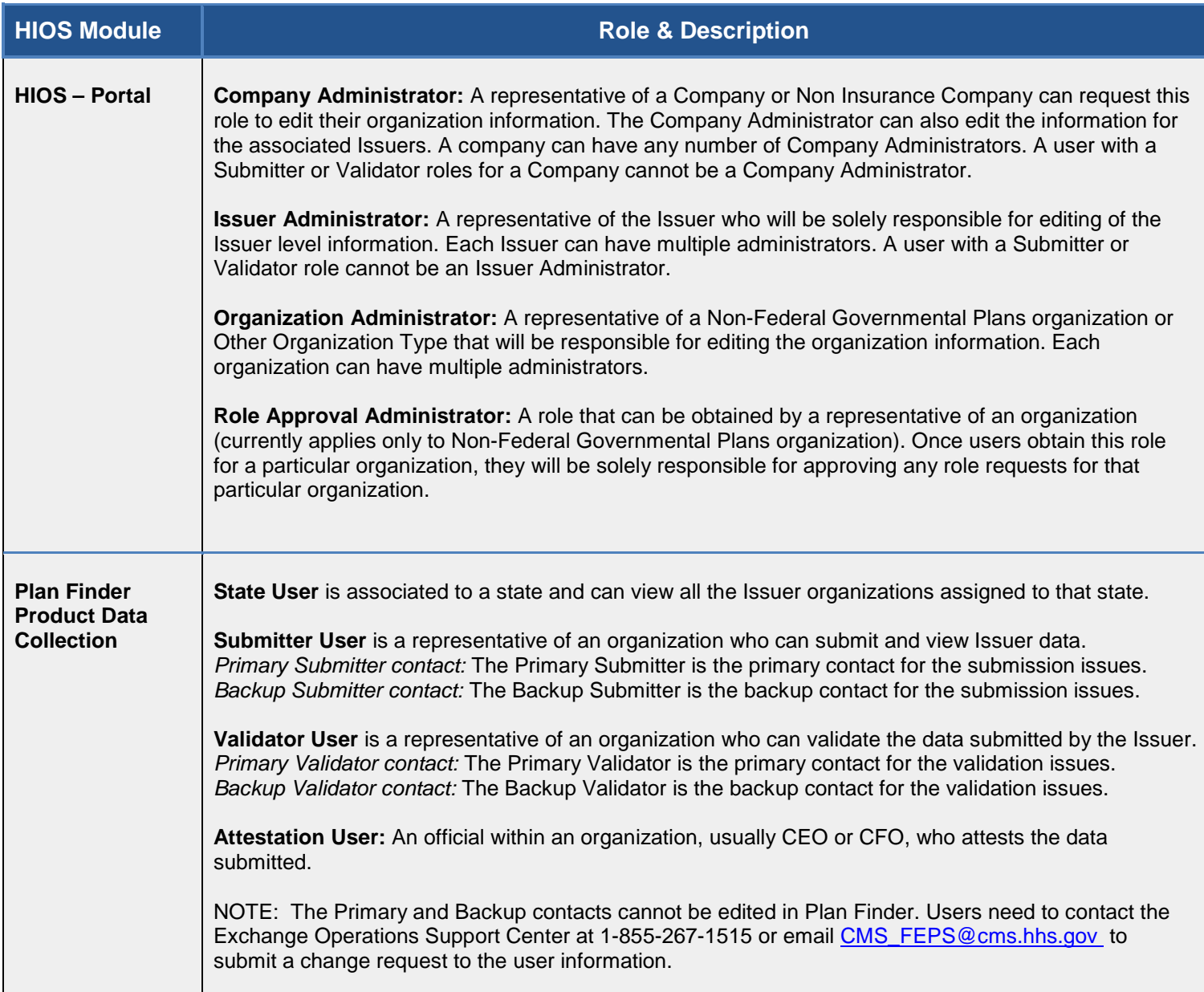

# **HIOS Frequently Asked Questions**

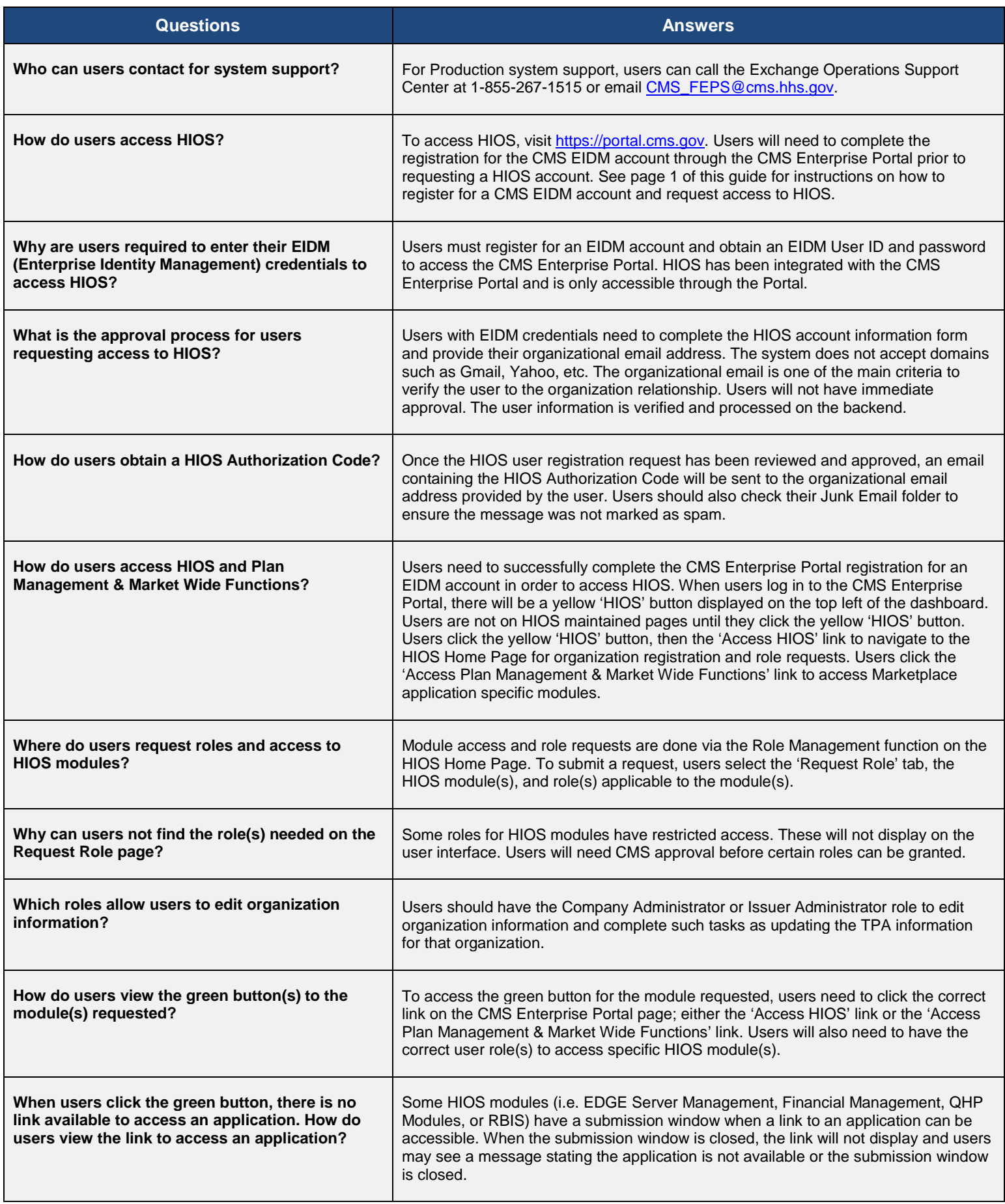